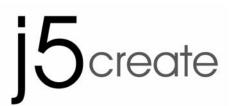

# Wireless HDMI Presentation System HDMI over Wireless Video JVAW51

**User Manual** 

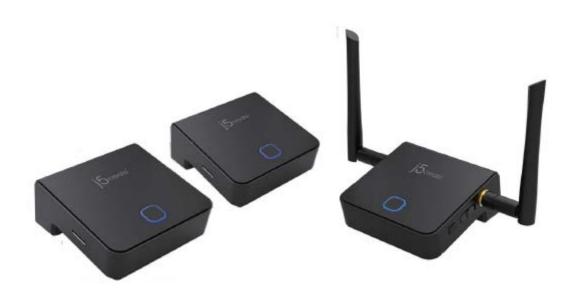

# **Table of Contents**

| Chapter 1: Product Introduction           | 3  |
|-------------------------------------------|----|
| 1-1 Package Contents                      | .3 |
| 1-2 Hardware Recommendation               | .3 |
| 1-3 Hardware Setup/Installation           | .4 |
| Chapter 2: Use JVAW51 to screen mirroring | 5  |
| 2-1 Pairing JVAW51 Tx and Rx              | .5 |
| 2-2 Pairing OK, Ready to use              | .6 |
| Chapter 3: Box Configuration              | 7  |
| Chapter 4: Troubleshoot and FAQ           | .9 |

## **Chapter 1: Product Introduction**

Thank you for purchasing JVAW51. This section is going to introduce JVAW51 more details as below.

#### 1-1 Package Contents

- 1. JVAW51 Transmitter (Tx) x 2 + Receiver (Rx) x 1
- 2. HDMI Cable 60cm x 1, 20 cm x 2
- 3. Micro USB Cable 150 cm x 2, 30 cm x 2
- 4. Cloth storage tape
- 5. Antennas x 2
- 6. Screw
- 7. Velcro Strap
- 8. User manual

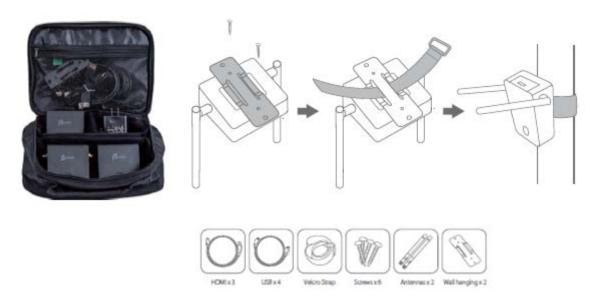

#### 1-2 Hardware Recommendation

- 1. Device with HDMI out to Tx
  - Supports up to HDMI 1080p output
- 2. Display connect to Rx
  - Display device (TV / Projector and so on) must support HDMI input
  - Maximum Display resolution is up to 1080P.

## 1-3 Hardware Setup/Installation

1. Connect your device

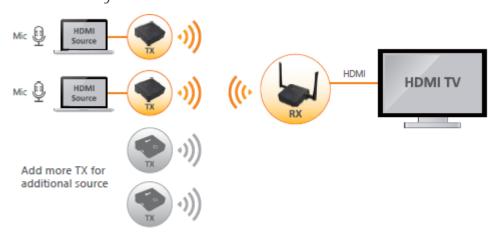

2. Wait a few seconds for the screen below to load.

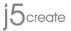

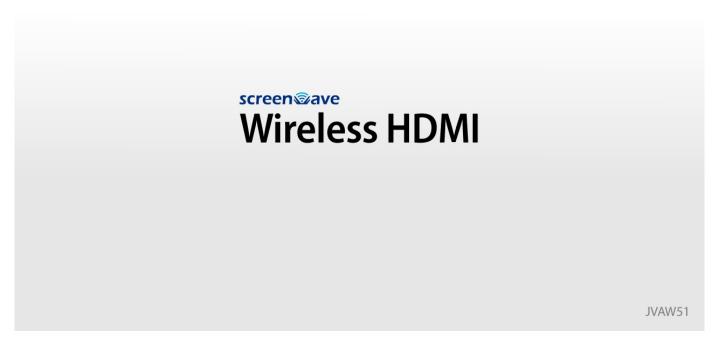

After few seconds, the Rx Box is in standby mode and ready to do screen mirroring from your device.

# Chapter 2: Use JVAW51 to screen mirroring.

# 2-1 Ready to use.

# Wireless HDMI

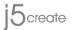

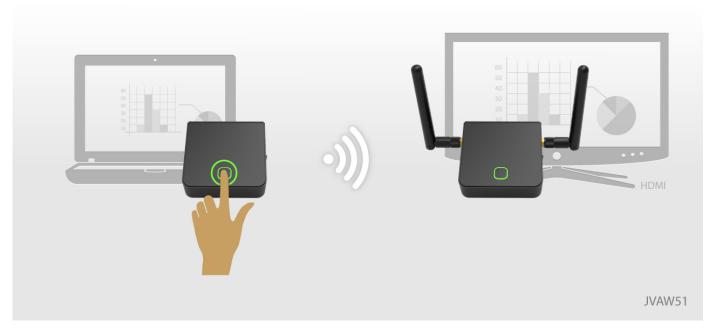

Factory paired completed, Tx is ready to screen mirroring.

# **Chapter 3: Box Configuration**

## • LED

| Status           | Color | LED Action           |
|------------------|-------|----------------------|
| Standby          | Red   | Lights up constently |
| Pairing          | Green | Blink                |
| Paired and Ready | Green | Lights up constently |
| Mirroring        | Blue  | Lights up constently |
| Error            | Red   | Blink                |
| FW update        | White | Blink                |

## • Button and Switch for Tx

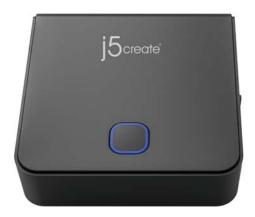

| Item          | Function Description                                        |
|---------------|-------------------------------------------------------------|
| Main Button   | Pairing / Start mirroring / stop mirroring                  |
| F1 Button     | Snapshot in Presentation Mode / Video Mode                  |
| Mode Switch   | Switch Presentation Mode / Video Mode                       |
| Micro SD Slot | Save snapshot pic when pressing the side button / FW update |

## • Button and Switch for Rx

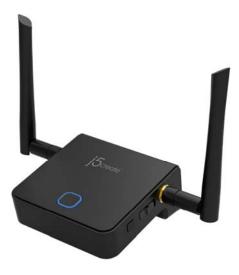

| Item          | Function Description |
|---------------|----------------------|
| Main Button   | Pairing              |
| F1 Button     | FW update            |
| Side Switch   | Overwrite            |
| Micro SD Slot | FW update            |

## Chapter 4: Troubleshoot and FAQ

• Tx didn't receive HDMI in data.

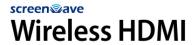

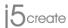

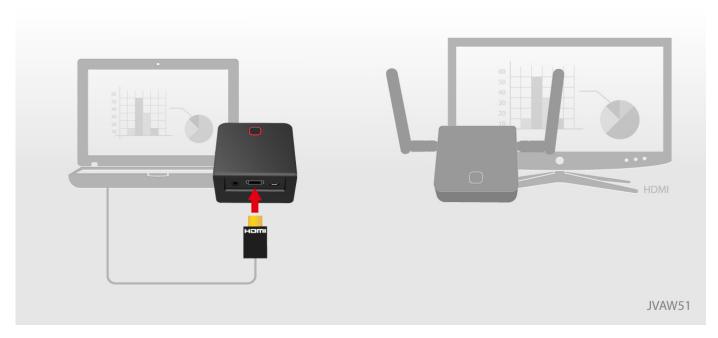

Please check the HDMI in is unplugged or not.

Disconnected

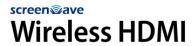

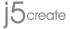

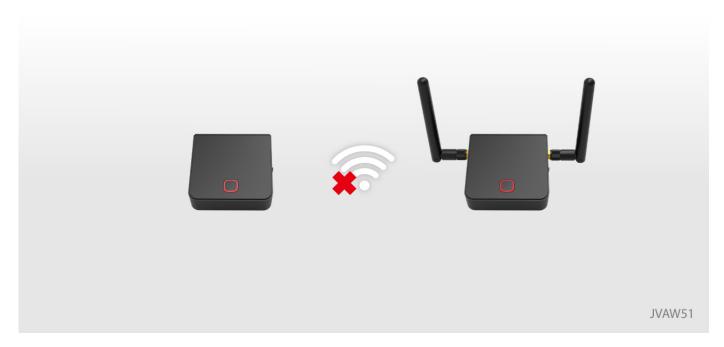

Please check the Tx HDMI connecton and power cable connecton.

· What's video mode and presentaton mode?

# Wireless HDMI

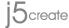

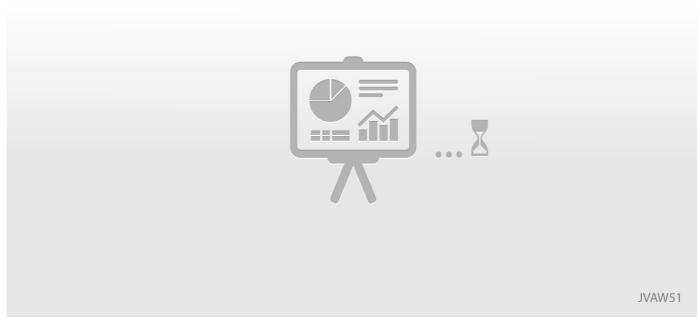

Mode indication is shown before mirroring. Presentation mode is designed with lower latency.

# Wireless HDMI

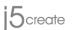

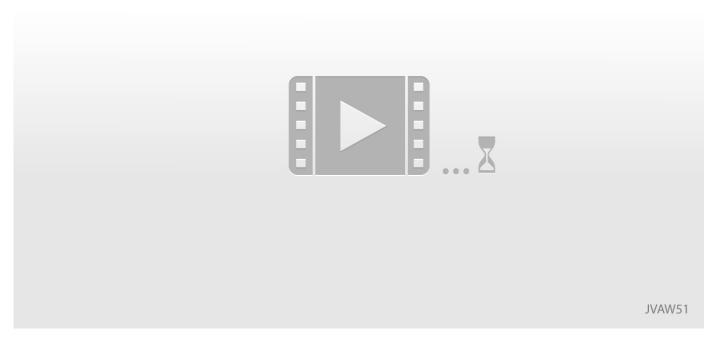

Video mode is designed with higher FPS and the video play is smooth.

#### What's supported resolution of Tx HDMI in?

| Interface | Tx HDMI in resolution                                         |
|-----------|---------------------------------------------------------------|
| HDMI      | 480i/p, 576i/p, 720p50Hz/60Hz, 1080i50Hz/60Hz ,1080p50Hz/60Hz |

How to upgrade FW?

For Tx

Step1. Copy the FW into SD Card and insert the SD Card into SD Card slot.

Step2. Press the Fn button to power up and don't connect the HDMI in. LED is red.

Step3. FW upgrade is in progress and white LED blink.

Step4. FW upgrade is completed and LED will be OFF.

Step5. Unplug and re-plug the USB to make new FW take efect.

For Rx

Step1. Copy the FW into SD Card and insert the SD Card into SD Card slot.

Step2. Press the F1 button and power up.

Step3. FW upgrade is in progress and white LED blink and the screen is as below.

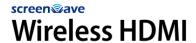

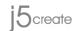

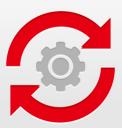

JVAW51

Step4. FW upgrade is completed and LED will be OFF.

Step5. Unplug and re-plug the USB to make new FW take efect.

# Wireless HDMI

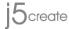

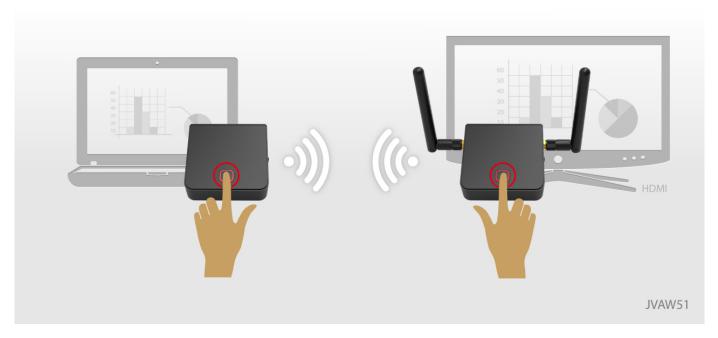

If we connect the paired Rx, but paired Tx didn't connect, we will also see the pic above. Please connect the paired Tx to complete the connection.

How to upgrade pairing?

Step1. Push the Play/Stop button on the JVAW51 RX /TX Simultaneously.

Step2. The LED will start to flash green. Please allow up to 5-10 seconds for the process to finish.

Step3. The power LED will turn solid green when the JVAW51 RX /TX has connected successfully

Step4. The JVAW51 TX is now ready to share the extended

#### REGULATORY COMPLIANCE

#### **FCC**

#### FEDERAL COMMUNICATIONS COMMISSION INTERFERENCE STATEMENT

This equipment has been tested and found to comply with the limits for a Class B digital device, pursuant to part 15 of the FCC Rules. These limits are designed to provide reasonable protection against harmful interference in a residential installation. This equipment generates, uses and can radiate radio frequency energy and, if not installed and used in accordance with the instructions, may cause harmful interference to radio communications. However, there is no guarantee that interference will not occur in a particular installation. If this equipment does cause harmful interference to radio or television reception, which can be determined by turning the equipment off and on, the user is encouraged to try to correct the interference by one or more of the following measures:

- -Reorient or relocate the receiving antenna.
- -Increase the separation between the equipment and receiver.
- -Connect the equipment into an outlet on a circuit different from that to which the receiver is connected.
- -Consult the dealer or an experienced radio/ TV technician for help.

#### CAUTION:

Any changes or modifications not expressly approved by the grantee of this device could void the user's authority to operate the equipment.

RF exposure warning

This equipment must be installed and operated in accordance with provided instructions and the antenna(s) used for this transmitter must be installed to provide a separation distance of at least 20 cm from all persons and must not be co-located or operating in conjunction with any other antenna or transmitter. End-users and installers must be provide with antenna installation instructions and transmitter operating conditions for satisfying RF exposure compliance.

#### CE

This equipment is in compliance with the requirements of the following regulations:

European Standard EN 55022:2010/AC:2011 Class B,

EN 61000-3-2:2006/A1:2009 and /A2:2009, EN 61000-3-3:2008 and

EN 55024:2010(IEC 61000-4-2:2008 ED. 2.0, IEC 61000-4-3:2010 ED. 3.2,

IEC 61000-4-4:2012 ED. 2.1, IEC 61000-4-5:2005 ED. 2.0, IEC 61000-4-6:2008 ED. 3.0,

IEC 61000-4-8:2009 ED. 2.0, IEC 61000-4-11:2004 ED. 2.0).

#### Disclaimer

Information in this document is subject to change without notice. The manufacturer does not make any representations or warranties (implied or otherwise) regarding the accuracy and completeness of this document and shall in no event be liable for any loss of profit or any commercial damage, including but not limited to special, incidental, consequential, or other damage. No part of this document may be reproduced or transmitted in any form by any means, electronic or mechanical, including photocopying, recording or information recording and retrieval systems without the expressed written permission of the manufacturer.